## **WebEx Installation**

- 1. Navigate to the Clemson Cisco WebEx website ("<a href="https://clemson.webex.com/">https://clemson.webex.com/</a>") and sign in using the blue "Sign In" button located in the top right of the webpage.
- 2. Select the "Downloads" tab from the menu bar on the right.
- 3. Download and Install the "Cisco WebEx Meetings Desktop App" and the "Cisco WebEx Productivity Tools".

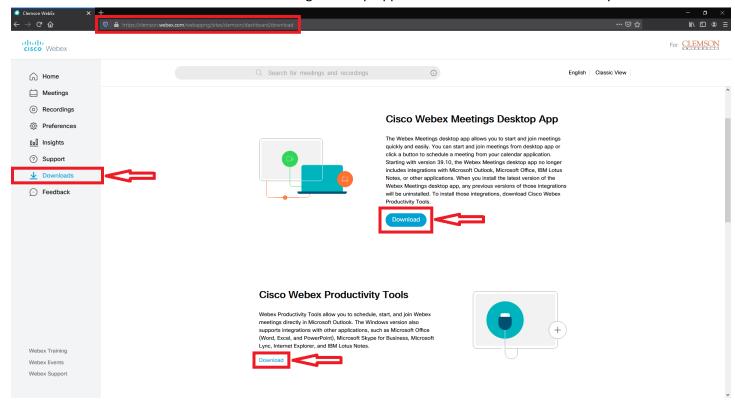

 ${\bf 4.\ Once\ installed,\ launch\ the\ WebEx\ Meetings\ Application\ and\ sign\ in\ with\ your\ Clemson\ credentials.}$ 

"[Clemson Username]@clemson.edu"

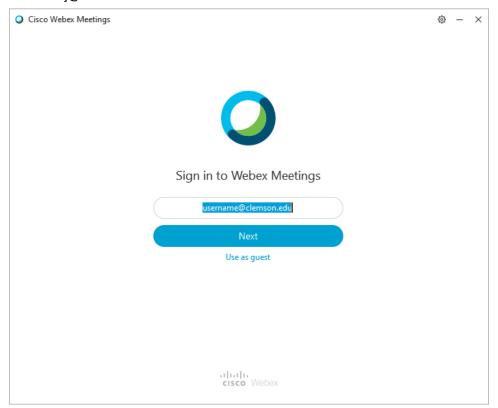

5. Input "clemson.webex.com" for the URL.

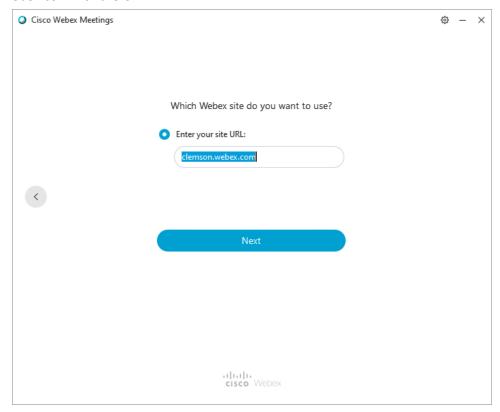

## WebEx Scheduling

- 1. Open Outlook.
- 2. Select the Calendar Tab in the bottom left corner of the Outlook window.
- 3. Select the "Schedule Meeting" icon from the top menu bar of the Outlook window.

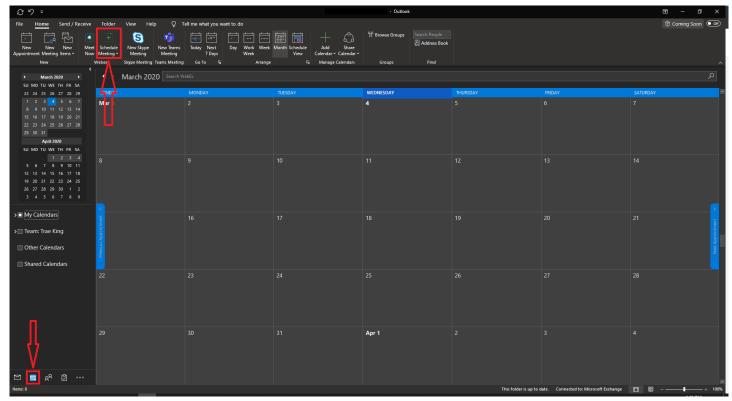

4. The first time you schedule a meeting, you'll be greeted with a settings window. You don't need to change anything. Just click "OK".

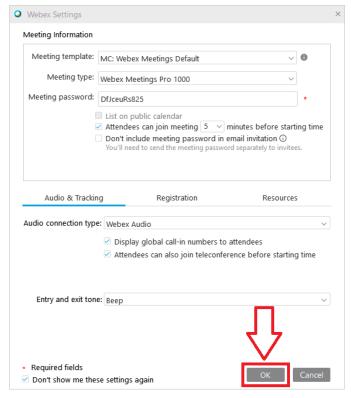

- 5. From here, you can title your meeting, add participants, give the meeting a description, and add an optional "Location" if you so choose.
  - Description text must be placed ABOVE "-- Do not delete or change any of the following text. --".

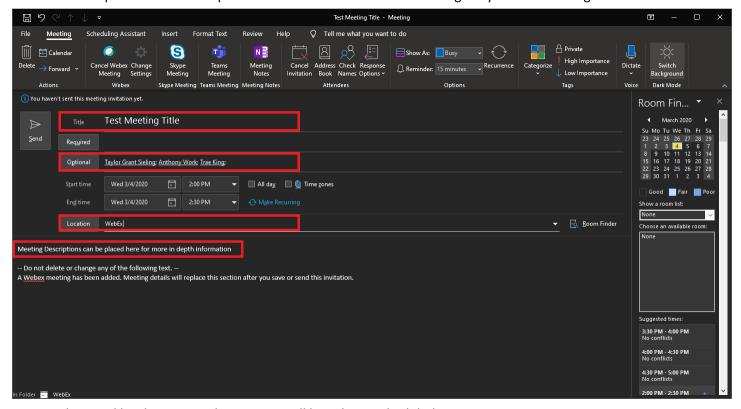

- 6. Once the email has been sent, the meeting will have been scheduled.
- 7. All participants can view and join scheduled meetings from the WebEx Meetings Application.

## **WebEx Connecting**

- 1. To Join/Start a WebEx Meeting, first navigate to the Cisco WebEx Meetings Application.
  - All meetings you've been invited to will show up here.
- a. **If a meeting isn't showing up for you,** try switching the Calendar view to Display "WebEx meeting" instead of "Microsoft Outlook".
  - b. This can be done by selecting the cog from the top right of the "Cisco WebEx Meetings Application".
  - c. Select Calendar from the right-side menu to make the changes and then click "Apply"

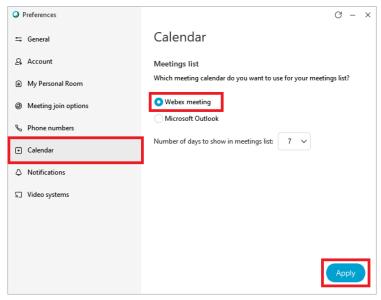

- 2. Simply select "Join" or "Start" to Join or Start meetings respectively.
  - Alternatively, you can input the meeting code and password into the "Join a Meeting" field.

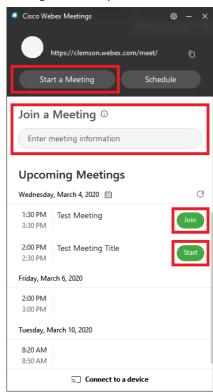

3. **If you're having issues with Audio/Video** please make sure you aren't muted in either WebEx, Windows, or through a Hardware Switch on a Camera/Microphone.

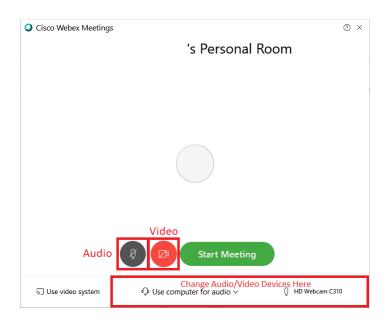